## **GUIDA PER LA RICERCA DEI CORSI DI FORMAZIONE AMBITO 14 PIATTAFORMA S.O.F.I.A.**

Effettuare l'accesso alla piattaforma s.o.f.i.a. al seguente link: <http://sofia.istruzione.it/> e clicchiamo su ACCEDI in alto a destra:

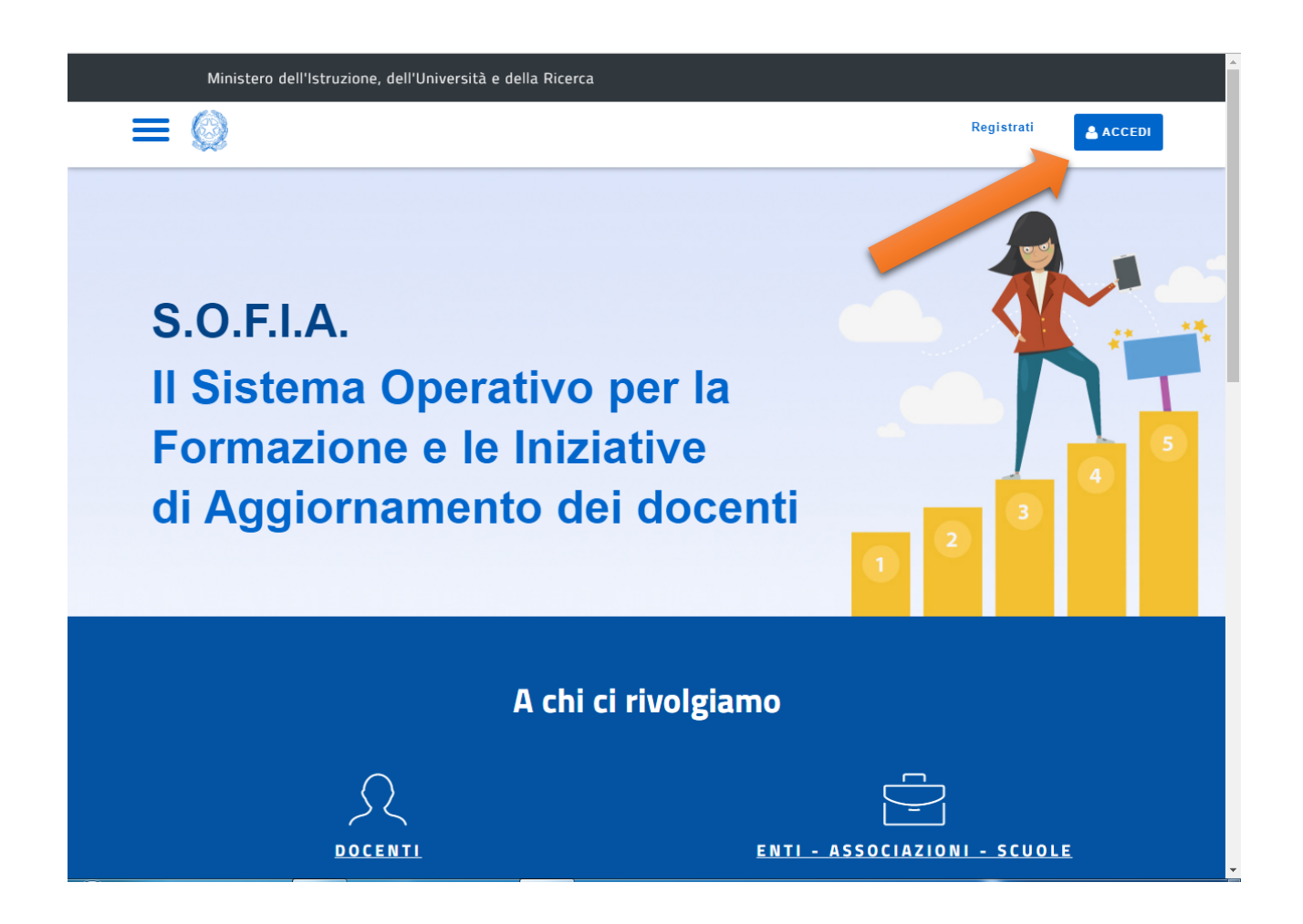

Verremo indirizzati alla pagina di accesso dove bisognerà inserire username e password (le stesse utilizzate per accedere ai servizi POLIS istanze on line istruzione.it); poi clicchiamo su ENTRA

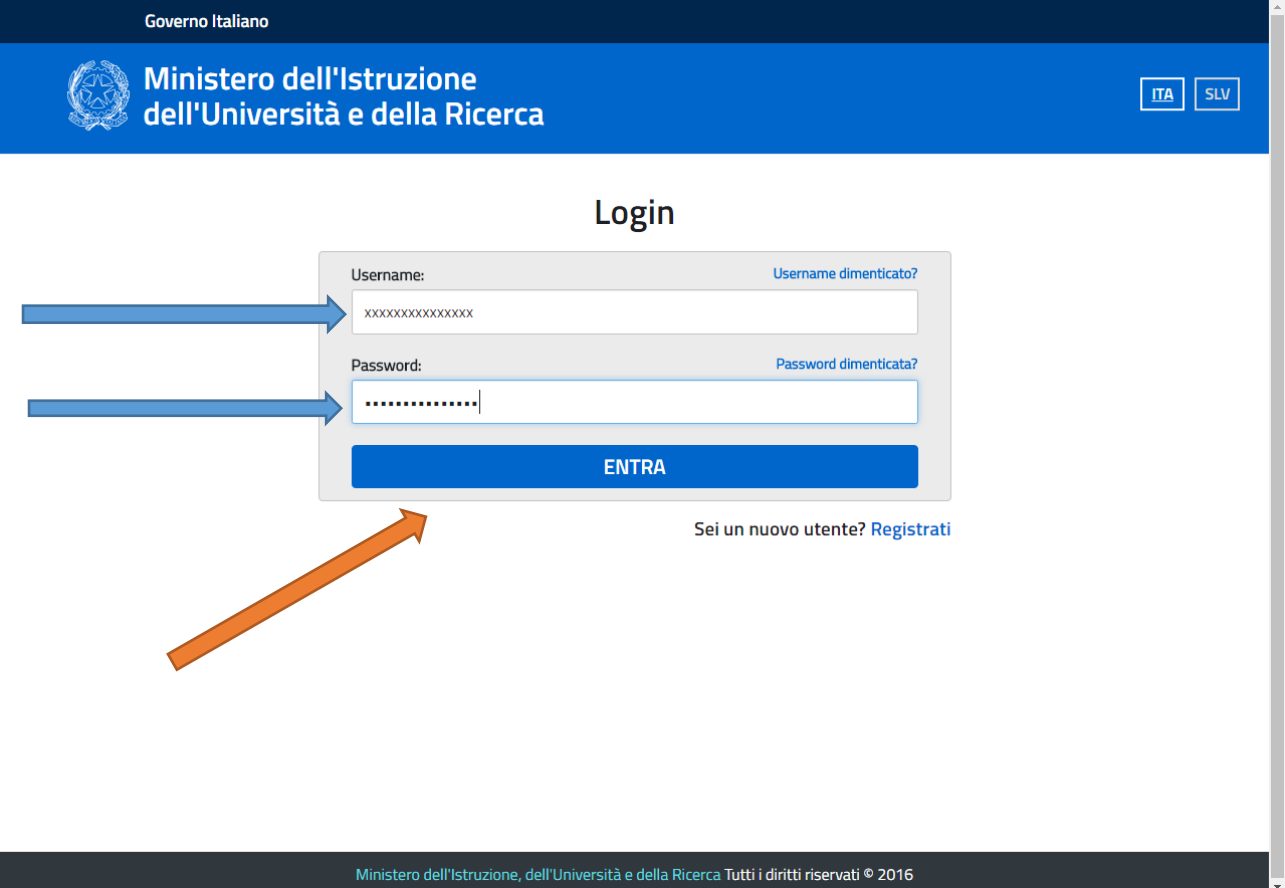

In alcuni casi, dopo l'autenticazione apparirà la seguente pagina cliccheremo su: Accedi a Portale della governance della formazione

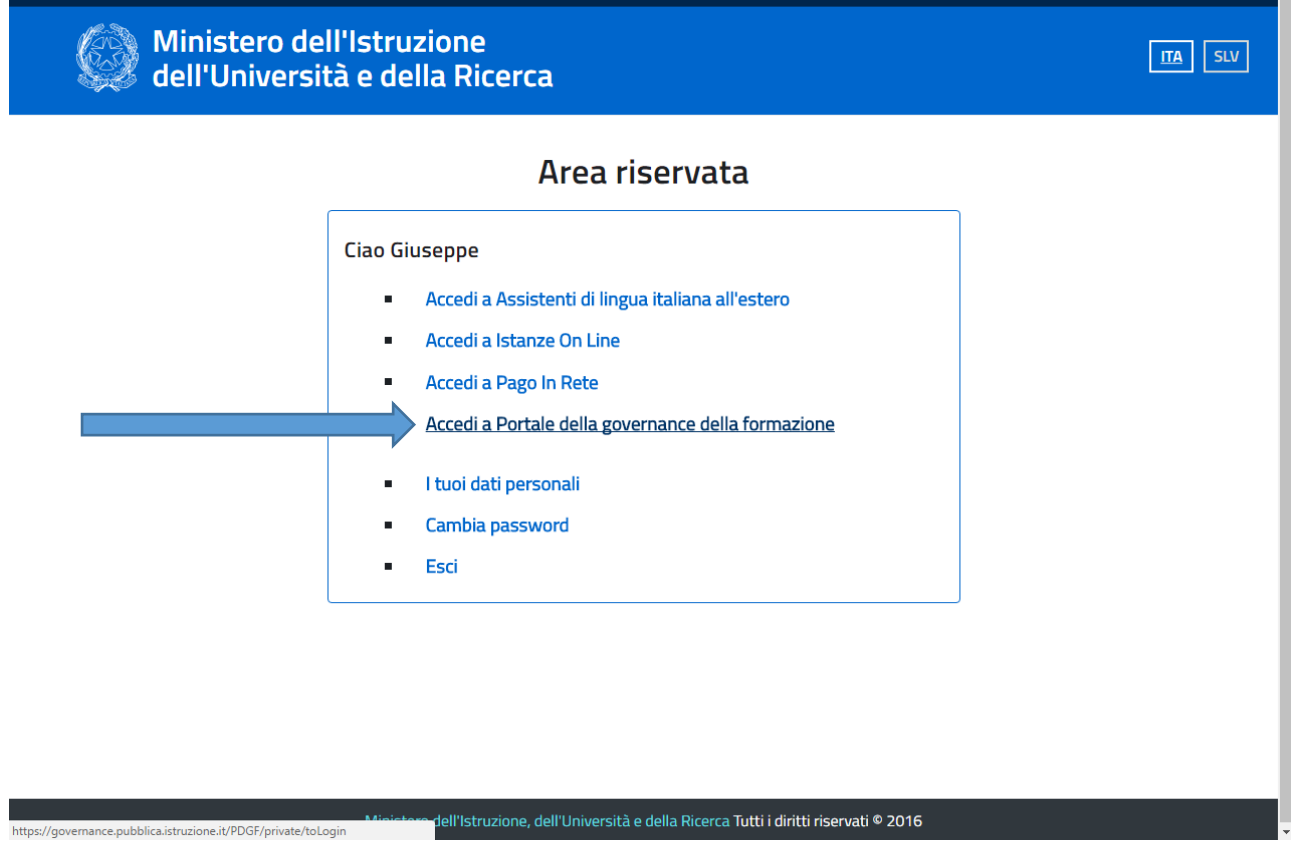

NB: nel caso di primo accesso alla piattaforma S.O.F.I.A. il sistema richiederà la conferma dell'identità via mail da effettuare esclusivamente tramite indirizzo di posta elettronica istituzionale (@istruzione.it), quindi è necessario avere a portata di mano le credenziali di accesso della casella di posta elettronica ministeriale per confermare l'identità cliccando su link inviato dalla piattaforma S.O.F.I.A.

Effettuato l'accesso verremo indirizzati nella pagina principale del CATALOGO CORSI dove cliccheremo su RICERCA AVANZATA

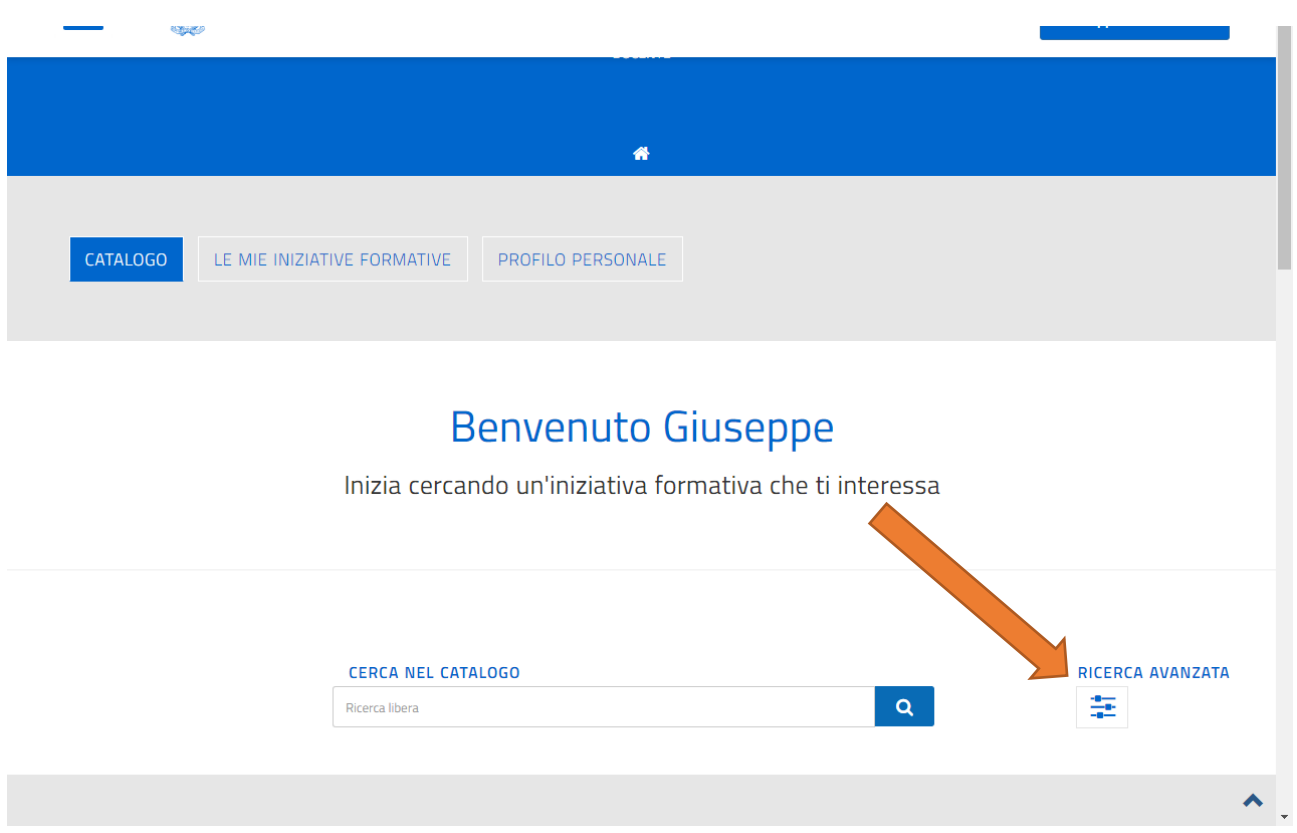

Si aprirà il menù della ricerca avanzata dove sarà sufficiente spuntare la casella PUGLIA AMBITO 14 e poi cliccare su CERCA

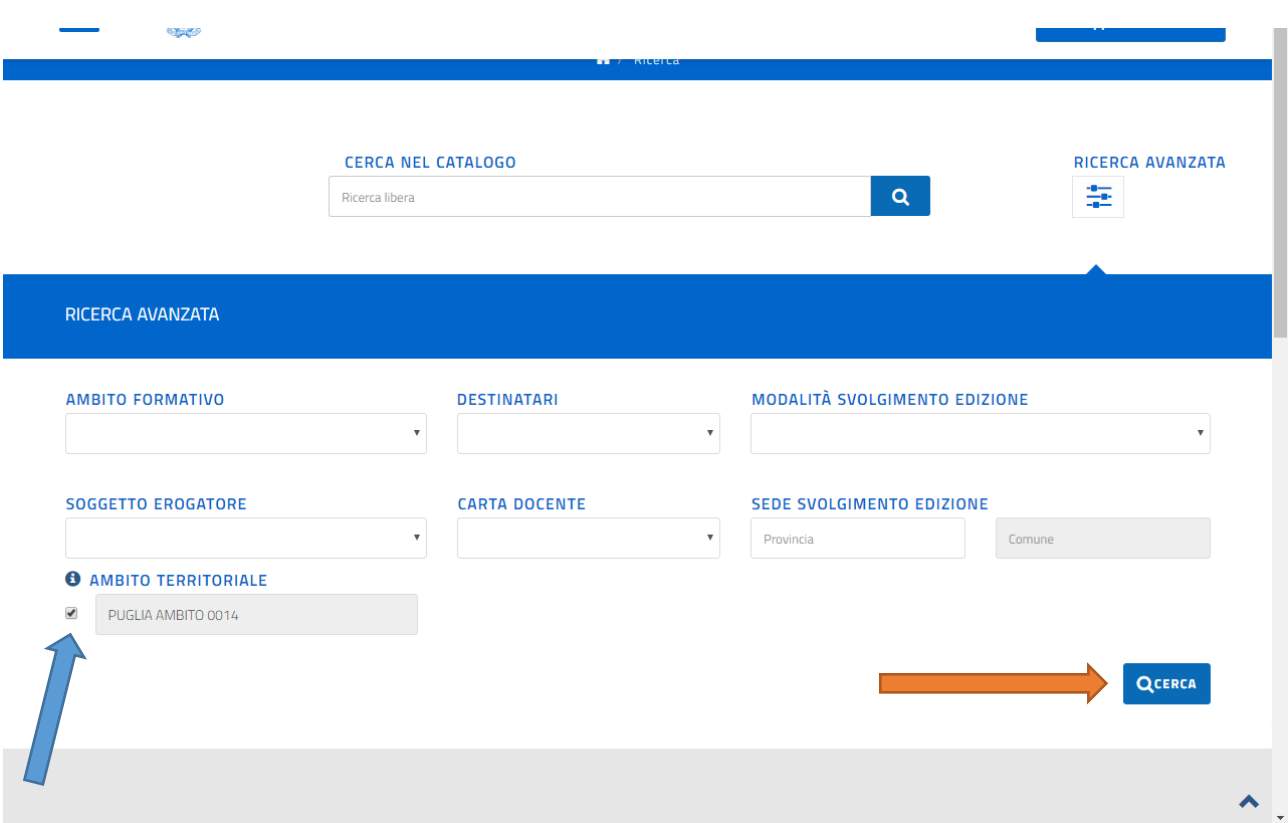

Adesso ci appariranno nei risultati della ricerca i corsi di formazione della scuola polo ambito 14 ITET "V.EMANUELE III"

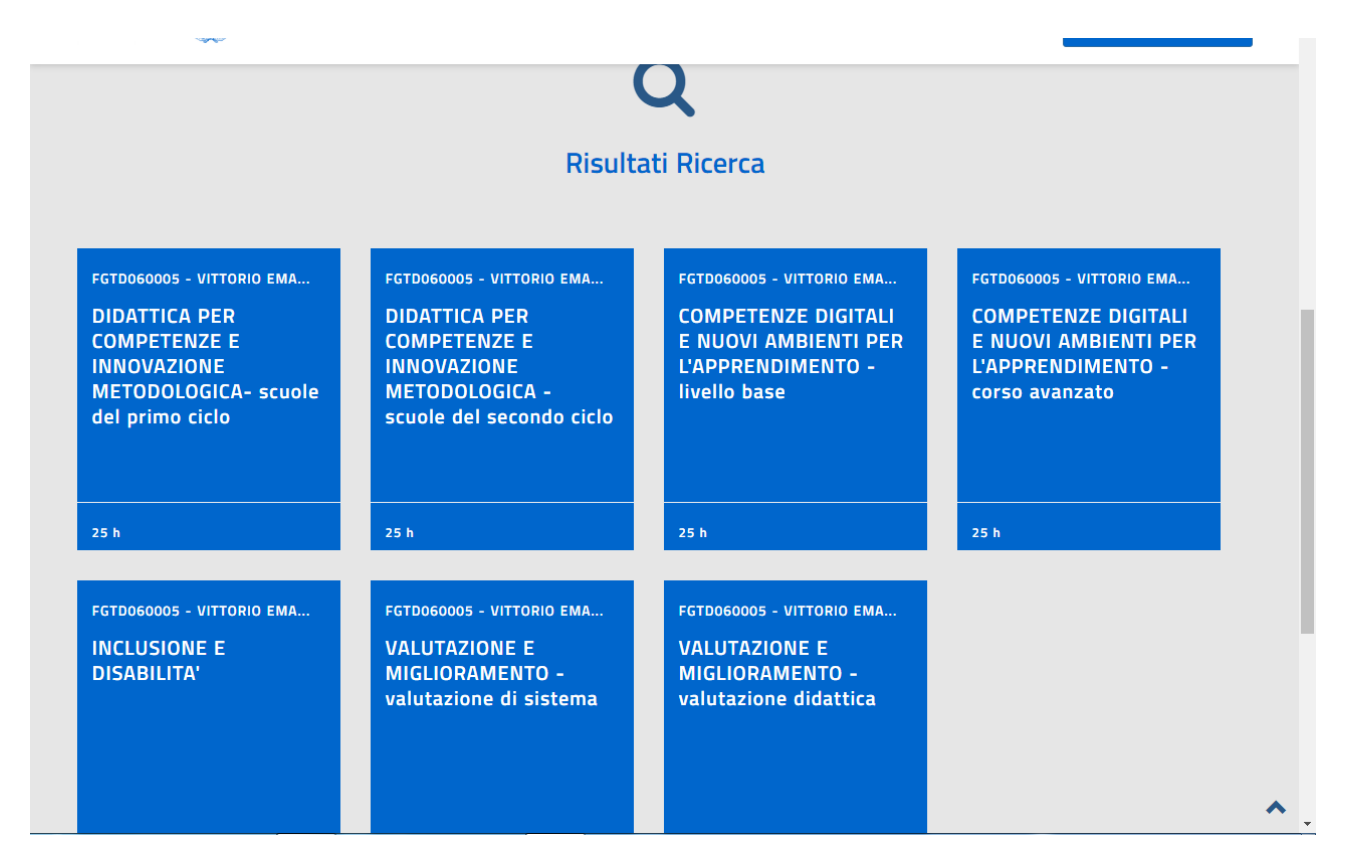

Da qui possiamo consultare i dettagli del corso cliccando su quello che più ci interessa.

Per effettuare l'iscrizione al corso nella sede di svolgimento che più ci interessa bisogna consultare le varie edizioni di corso disponibili:

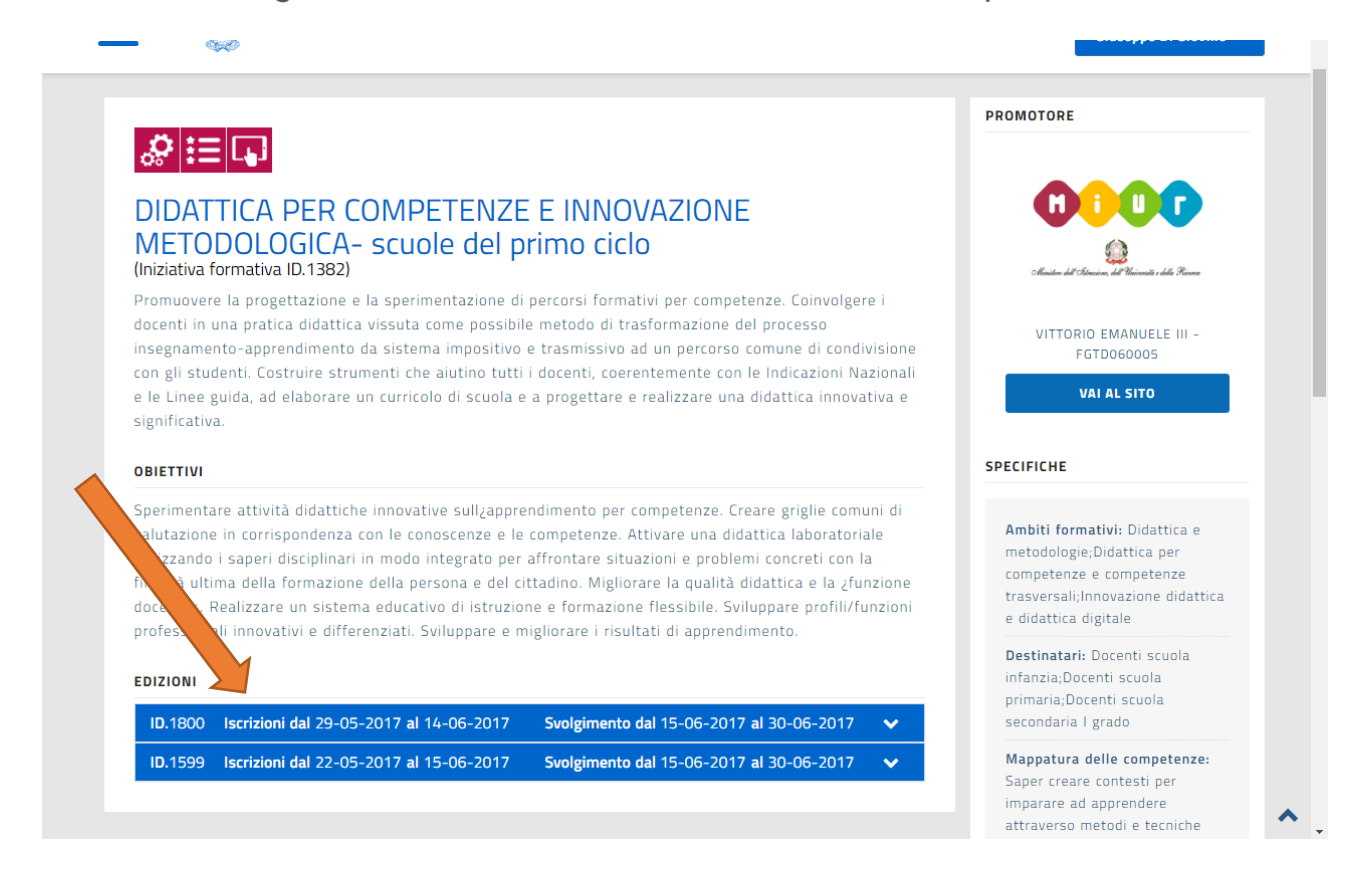

Cliccando sulle singole edizioni saranno disponibili i dettagli dell'edizione con l'esatta indicazione della sede di svolgimento del corso

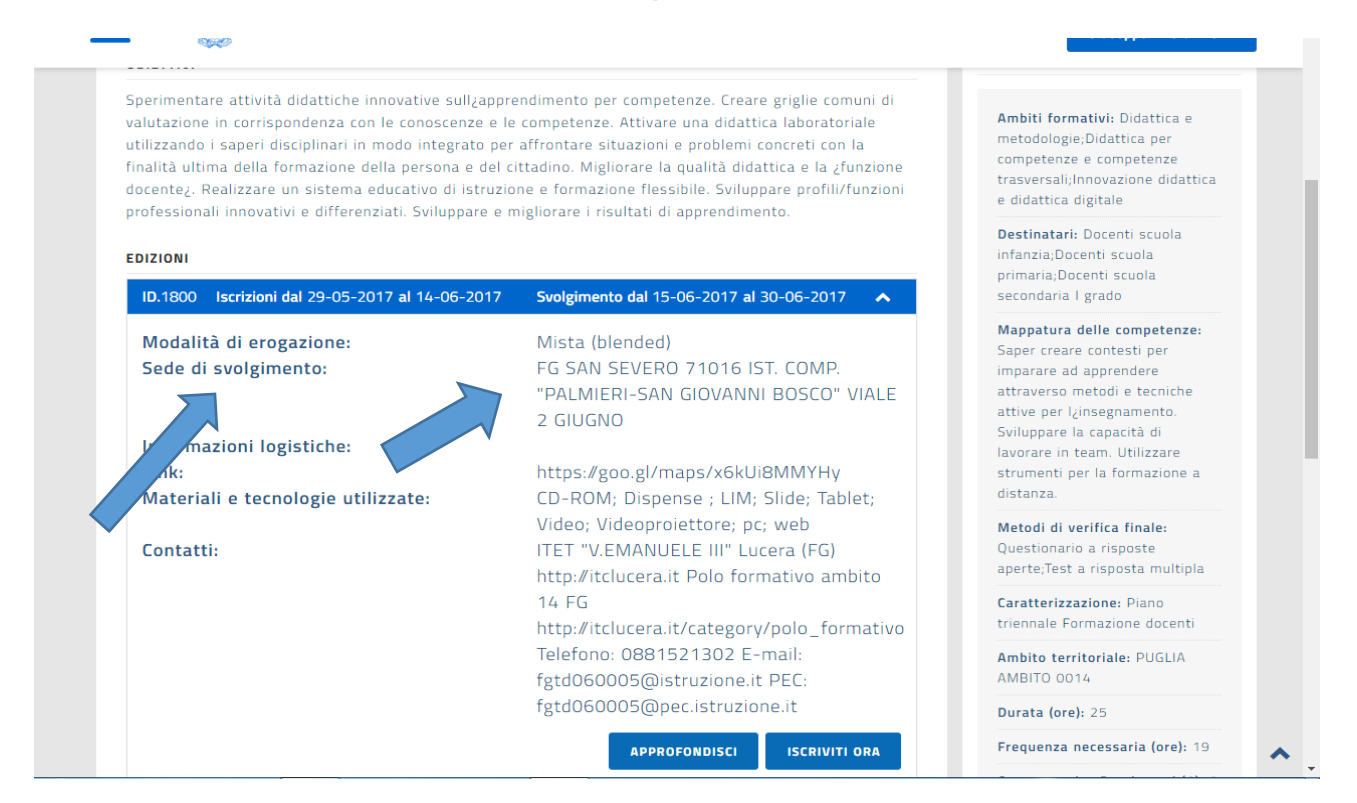

Idividuata l'edizione di corso che ci interessa clicchiamo su ISCRIVITI ORA e procediamo con l'iscrizione al corso